# **如何选课**

智慧树共享课程的选课方式如下:

登 录 **广 西 师 范 大 学 智慧树 共 享 课 程 选 课 网 址** : http://portals.zhihuishu.com/school/gxnu ,在平台上点击课程名称可以看 到每一门课程的**课程简介、课程表、教学大纲、线上部分考核标准**等,**最终成绩 获得请参阅** <http://www.dean.gxnu.edu.cn/?p=3281>,同学们了解完课程后需 要点击**去教务系统选课**,在教务系统中选课完成后待第三轮选课结束后,即 3 **月 18 日起**即可开始报到学习。**(注意:必须在学校教务系统选上课程,选课才 算成功)**

以下为智慧树共享课程选课平台选课步骤:

**STEP1:在哪里选课?**

请同学们打开学校发的 **广西师范大学 智慧树 共享课程 选 课 网 址** : http://portals.zhihuishu.com/school/gxnu 开始选课。

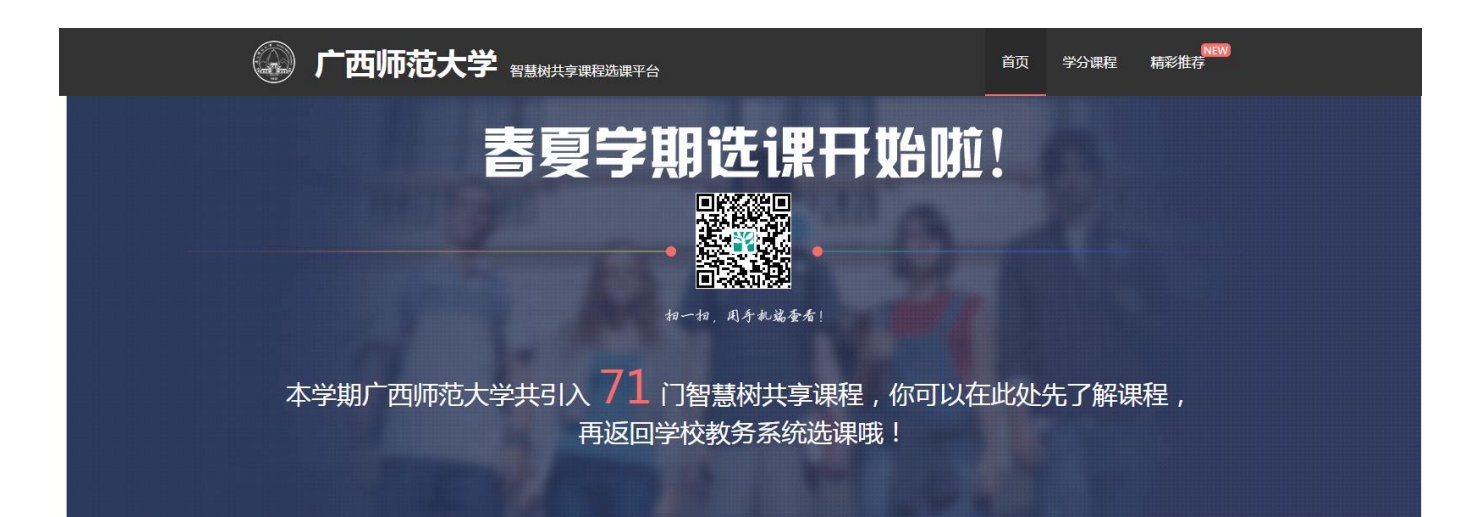

#### **STEP2:怎样选课**

【2016 年春夏学期学分课选课】模块包括了本学期所有能选的课程,在 开始正式选课前请同学们务必认真【查看选课说明】,了解学校对于课程选课的 要求,错选、误选将没有学分哦!了解完选课说明后,即可开始选课,找到自 己喜欢的课程,点击**【去教务系统选课】**按钮,点击后会自动跳转至学校教务 系统页面开始选课。输入用户名和密码进行选课。如果密码丢失,请携带本人 学生证到所属学院教学秘书处重置密码。登录后在选课网页中,上课地点为"未 知",教师名字为"网络课程"的即为共享课程,请同学们务必按照选课通知上 的规定和要求进行选课。

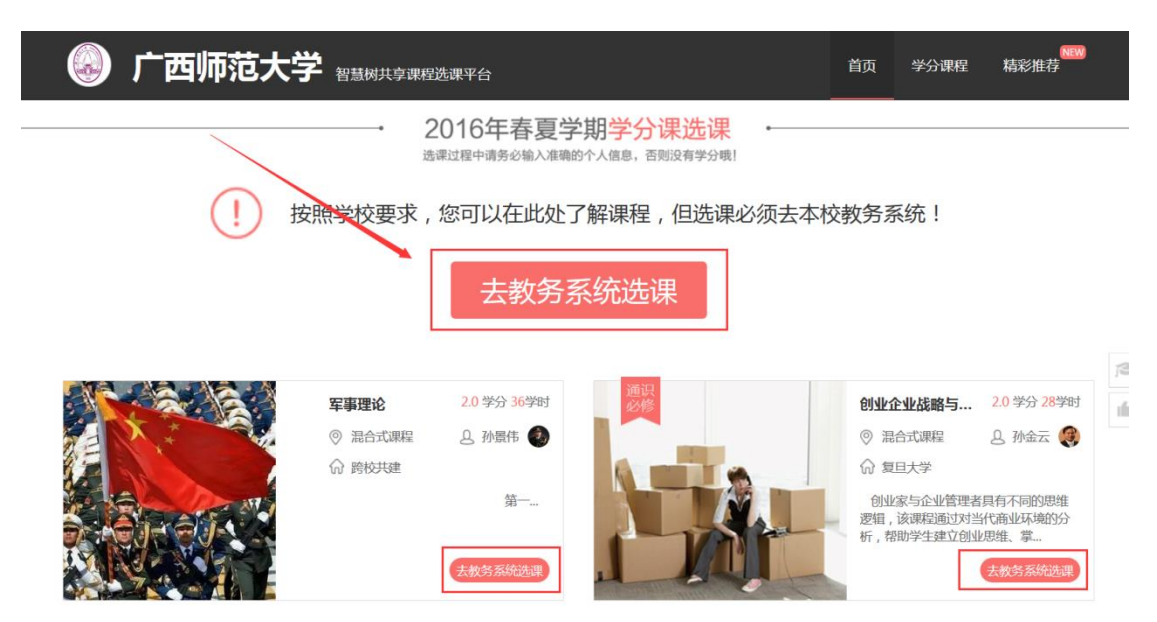

## **选课成功后同学如何上课**

第三轮选课结束后,3 月 18 日—3 月 31 日为报到时间,请选课成功的同学 务必于规定时间完成网上报到,否则该课将不能进行在线学习且无成绩。报到完 成后即可开始进行学习。另外,每门课程配备相应助教,每学期会组织不少于 4 次线下讨论课,助教将在**学习平台、班级群消息或短信方式**通知大家线下讨论课 的时间和地点,大家要随时留意。

没有在智慧树上参与过学习的新同学,首次登录平台都需使用**【学号登录】** 的方式,否则课程不能正常学习哦!

以下为**【学号登录】**的具体步骤:

**STEP1:打开智慧树网【登录】页,输入个人信息**

**登录智慧树网:www.zhihuishu.com**,点击页面右上角**【登录】**按钮进入 登录页面,选择**【学号登录】**的方式。

此页面需输入的个人信息包括:学校、学号,如果是初次登录,此页面输入 的**密码为初始密码:123456**;如果你曾成功登录/注册过,则此处密码请输入 自行设置的密码。

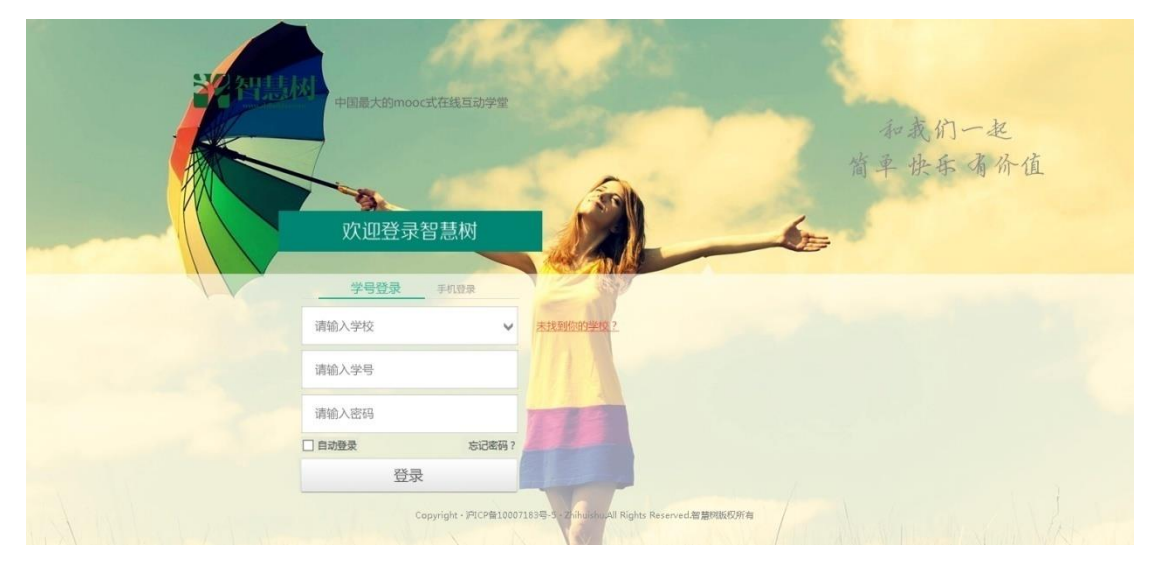

### **STEP2:激活手机号,设置登录密码**

对于初次登录的用户此处需进行【手机号验证】并【修改登录密码】。设置 完成后,下次用此处输入的手机及设置的密码在【手机登录】下也可快捷登录学 习哦!

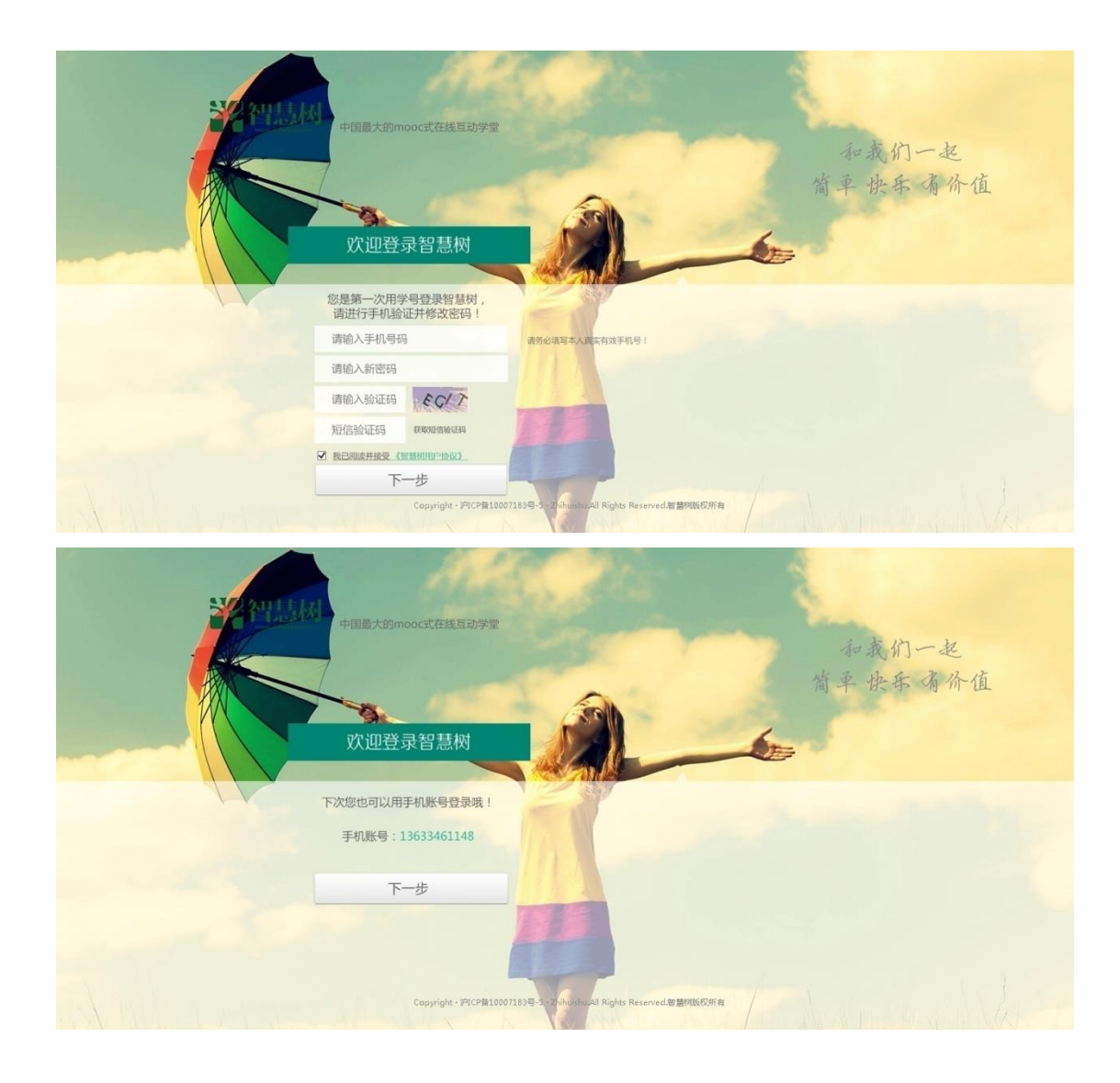

### **STEP3:确认课程,开始学习**

登录成功后进入**【在线学堂】**,如果您尚未确认完课程,在【在线学堂】首 页可点击**"确认课程"**,确认完成后如课程已经开始,点击课程卡片上的**【开始 学习】**就可以进行线上学习了,请同学们抓紧时间学习,否则会影响成绩。

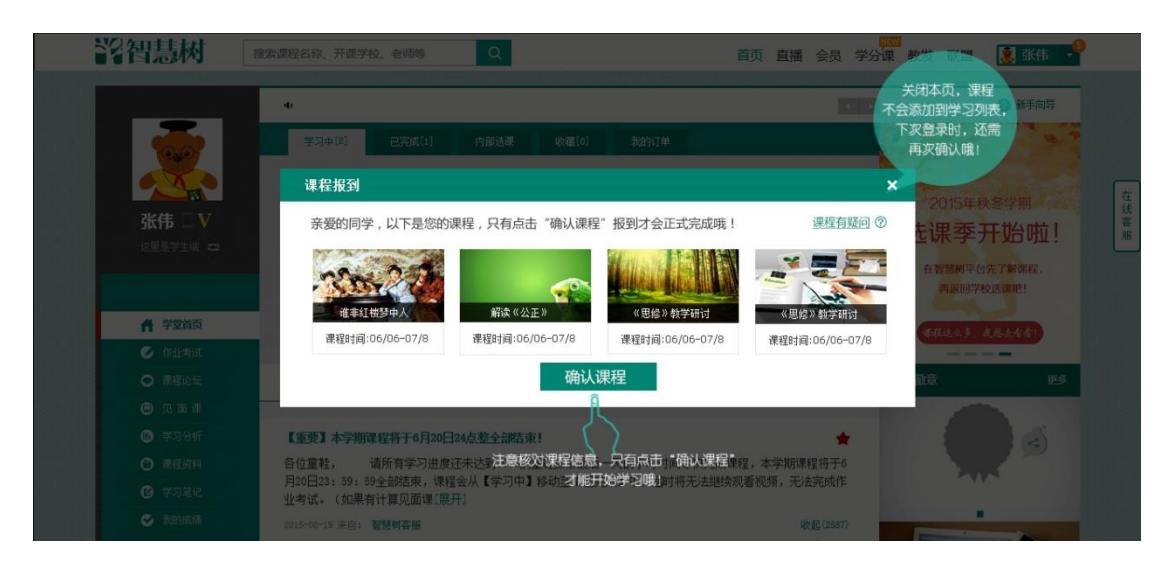

如有学习平台方面的疑问请联系智慧树客服 **400-820-3579** 或登 录 **www.zhihuishu.com** 点击智慧树首页右侧的在线客服中人工服务 咨询,涉及学校课程运行和管理部分的疑问,请联系教务处教学信息 技术科 5826050,李老师。

智慧树手机 APP 移动学习下载地址: <http://www.zhihuishu.com/DownloadApp.html>, 把学习装进口袋, 利 用碎片化时间学习。

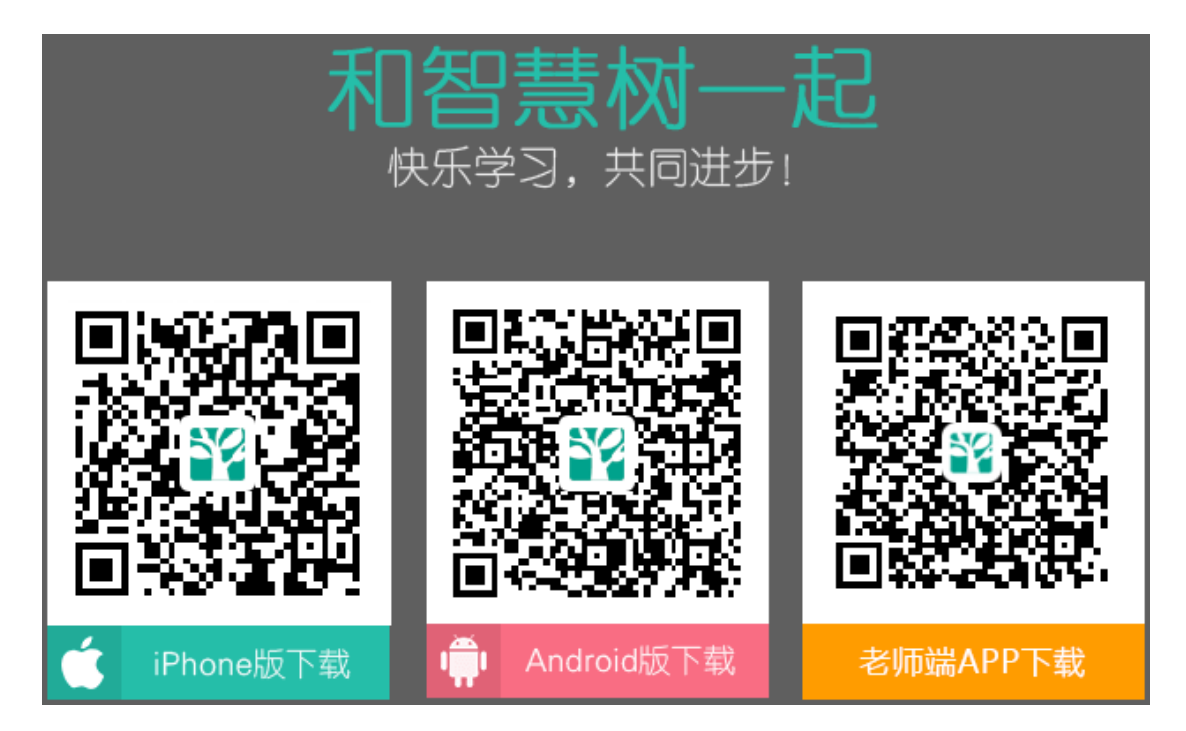